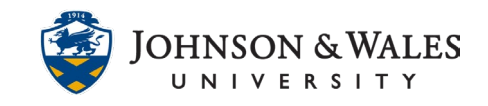

### FIND ASSIGNMENT OR DISCUSSION FEEDBACK

After you submit an assignment or discussion, the instructor reviews the submission, enters a grade, and provides feedback. Review the personalized feedback from your instructor to see what you did well and where there is room for improvement.

#### **Instructions**

1. Click **My Grades** on the left course menu.

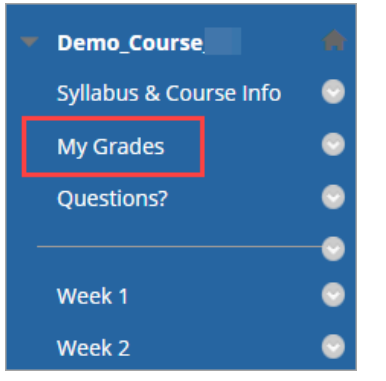

2. Find the graded assignment or discussion. Click the title to view feedback.

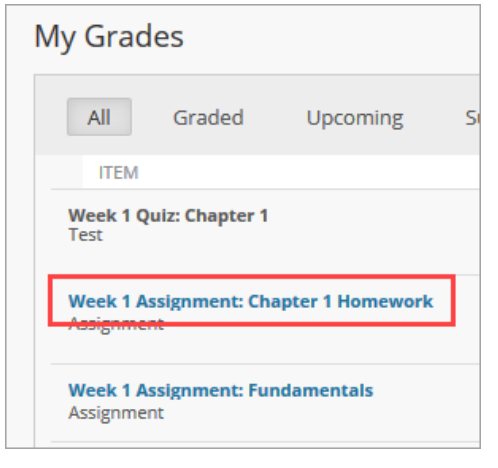

3. View the submission on the left side of the screen. Instructors have the ability to make comments, markups, and annotations for assignments. This feature is not available for discussions but you can still see all of your posts for the week collected on the left.

Assignment:

**IT Service Desk**

# FIND ASSIGNMENT OR DISCUSSION FEEDBACK

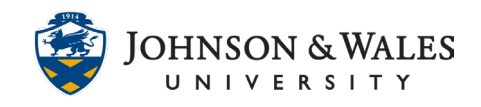

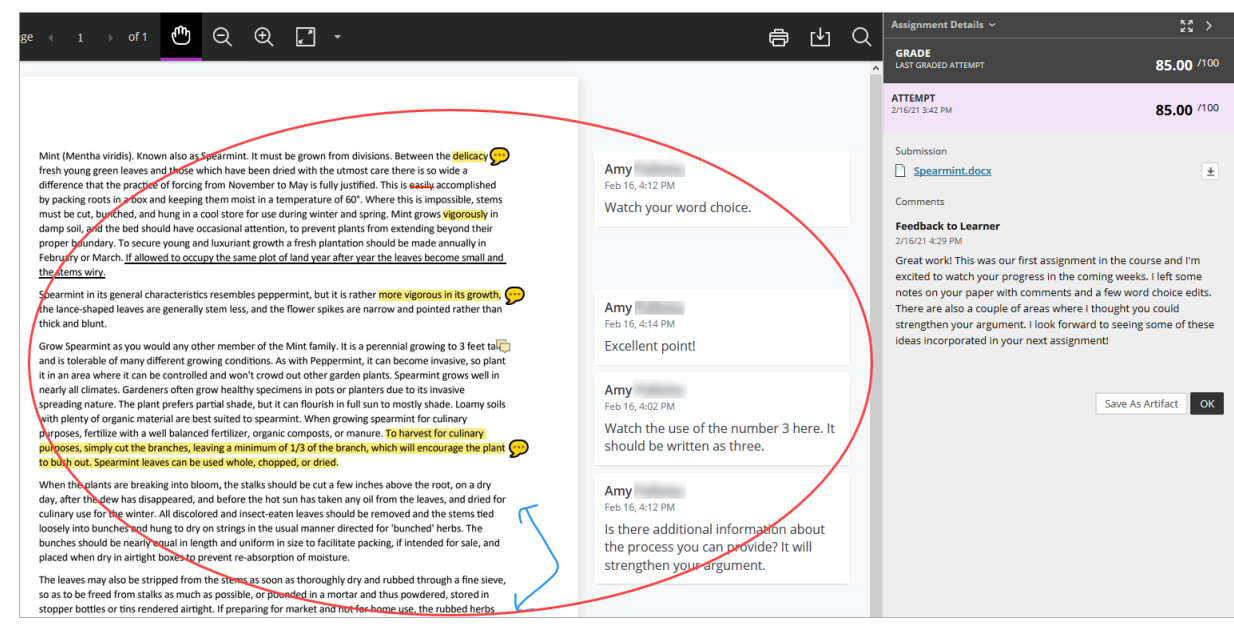

#### Discussion:

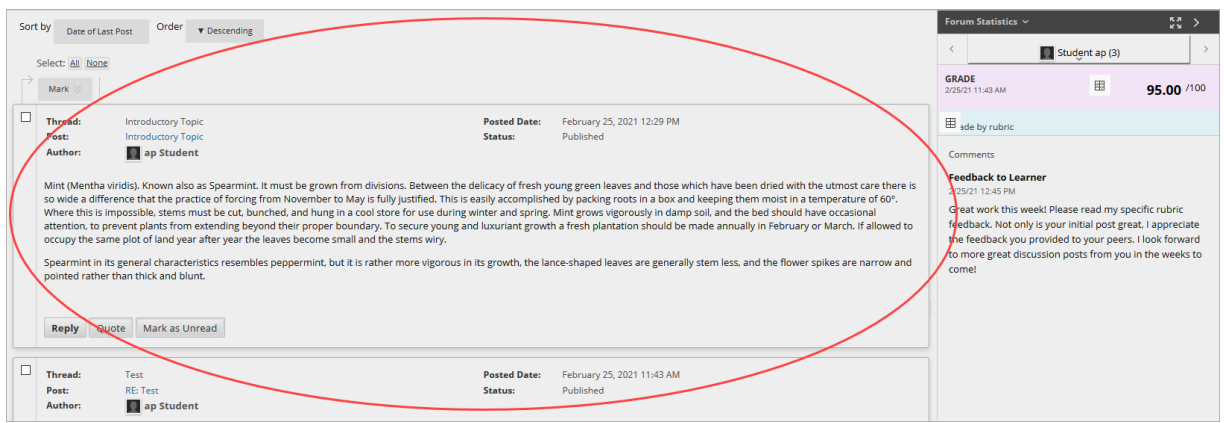

4. Click a yellow comment bubble or yellow text box to read the corresponding comment on the right.

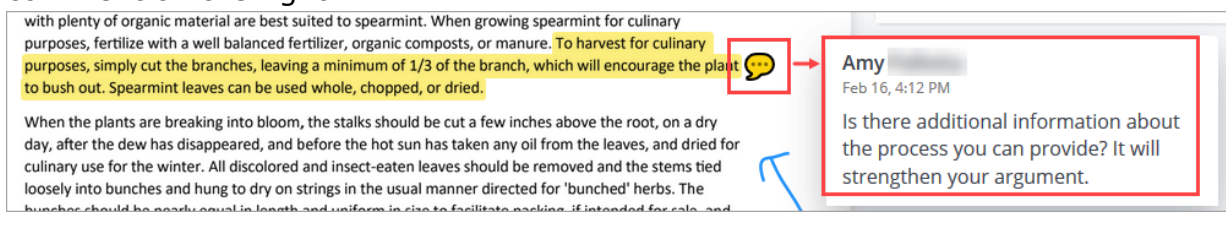

5. General feedback may be available underneath your grade on the right side of the screen.

**IT Service Desk**

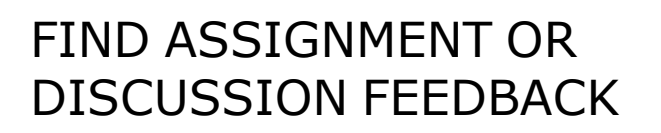

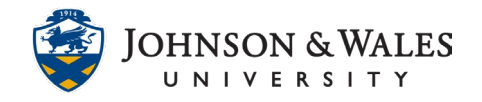

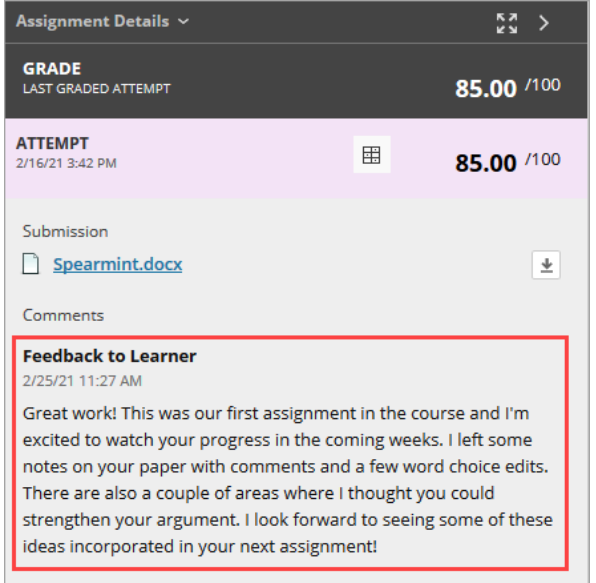

6. If a rubric is associated with the assignment or discussion click the **View Rubric** icon to the left of your Attempt to view specific rubric feedback from your instructor.

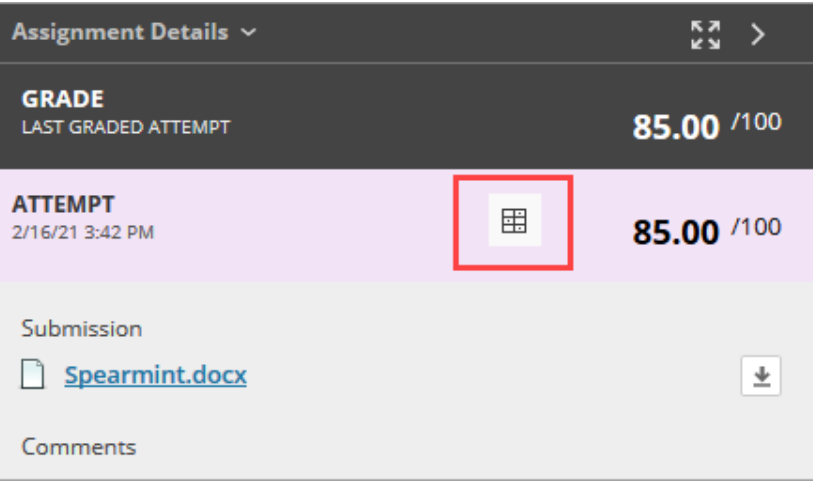

7. The Rubric opens in a new window. If your instructor left individualized feedback for a rubric item it is listed underneath the selected rubric criteria. Your instructor may also choose to leave overall feedback at the bottom of the rubric.

# FIND ASSIGNMENT OR DISCUSSION FEEDBACK

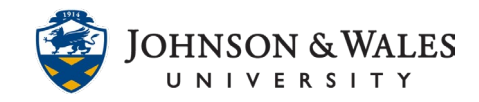

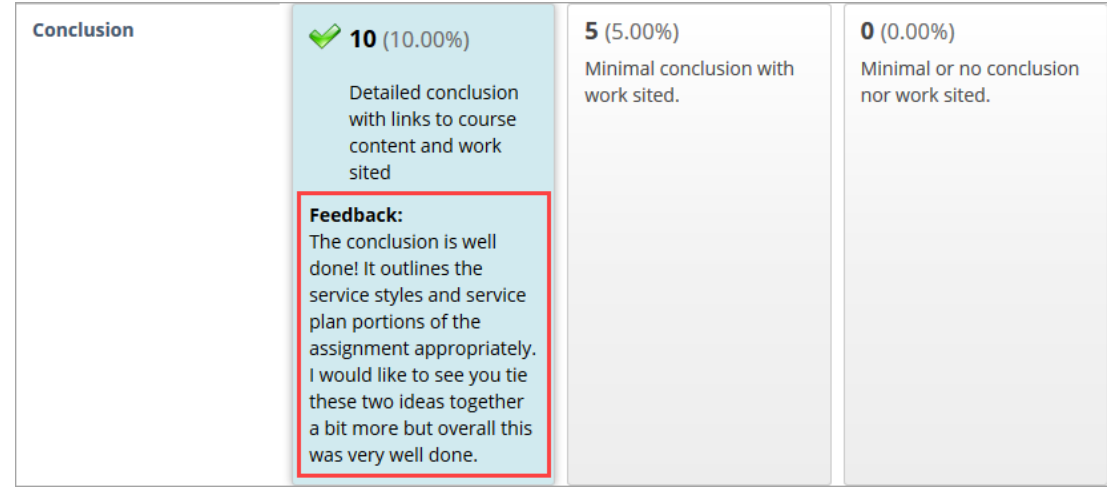

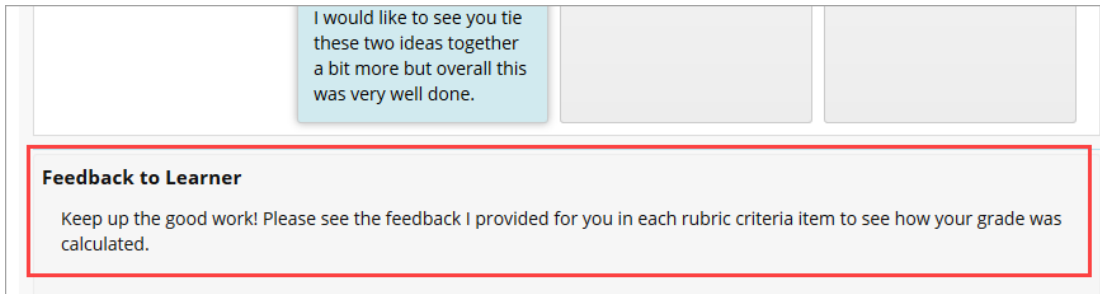

**IT Service Desk**